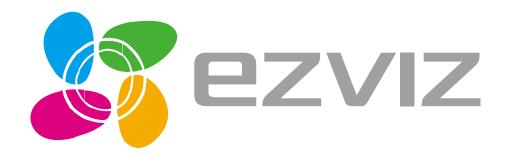

# Mini Trooper

W2S+C3A

# User Manual

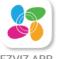

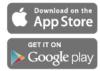

# Disclaimer

This manual includes instructions for using and managing the product. Pictures, charts, images, and all other information hereinafter are for description and explanation only. The information contained in this manual is subject to change, without notice, due to firmware updates or other reasons. Please find the latest version in the **EZVIZ™** website (http://www.ezvizlife.com).

Any and all information, including, among others, wordings, pictures, graphs are the properties of EZVIZ Inc. or its subsidiaries (hereinafter referred to be "EZVIZ"). This user manual (hereinafter referred to be "the Manual") cannot be reproduced, changed, translated, or distributed, partially or wholly, by any means, without the prior written permission of EZVIZ. Unless otherwise stipulated, EZVIZ does not make any warranties, guarantees, or representations, express or implied, regarding to the Manual.

# **Trademarks Acknowledgement**

EZVIZ<sup>™</sup>, on the EZVIZ's trademarks and logos are the properties of EZVIZ in various jurisdictions. Other trademarks and logos mentioned below are the properties of their respective owners.

### **Legal Disclaimer**

TO THE MAXIMUM EXTENT PERMITTED BY APPLICABLE LAW, THE PRODUCT DESCRIBED, WITH ITS HARDWARE, SOFTWARE, AND FIRMWARE, IS PROVIDED "AS IS," WITH ALL FAULTS AND ERRORS, AND EZVIZ MAKES NO WARRANTIES, EXPRESS OR IMPLIED, INCLUDING WITHOUT LIMITATION, MERCHANTABILITY, SATISFACTORY QUALITY, FITNESS FOR A PARTICULAR PURPOSE, AND NON-INFRINGEMENT OF THIRD PARTY. IN NO EVENT WILL EZVIZ, ITS DIRECTORS, OFFICERS, EMPLOYEES, OR AGENTS BE LIABLE TO YOU FOR ANY SPECIAL, CONSEQUENTIAL, INCIDENTAL, OR INDIRECT DAMAGES, INCLUDING, AMONG OTHERS, DAMAGES FOR LOSS OF BUSINESS PROFITS, BUSINESS INTERRUPTION, OR LOSS OF DATA OR DOCUMENTATION, IN CONNECTION WITH THE USE OF THIS PRODUCT, EVEN IF EZVIZ HAS BEEN ADVISED OF THE POSSIBILITY OF SUCH DAMAGES.

TO THE MAXIMUM EXTENT PERMITTED BY APPLICABLE LAW, IN NO EVENT SHALL EZVIZ'S TOTAL LIABILITY FOR ALL DAMAGES EXCEED THE PURCHASE PRICE OF THE PRODUCT.

EZVIZ does not undertake any liability for personal injury or property damage, as the result of product interruption or service termination cause by: a) improper installation or usage other than as requested; b) the protection of national or public interests; c) Force Majeure; d) yourself or the third party, including without limitation, using any third party's products, software, applications, and among others.

REGARDING TO THE PRODUCT WITH INTERNET ACCESS, THE USE OF PRODUCT SHALL BE WHOLLY AT YOUR OWN RISKS. EZVIZ SHALL NOT TAKE ANY RESPONSIBILITES FOR ABNORMAL OPERATION, PRIVACY LEAKAGE, OR OTHER DAMAGES RESULTING FROM CYBER ATTACK, HACKER ATTACK, VIRUS INSPECTION, OR OTHER INTERNET SECURITY RISKS; HOWEVER, EZVIZ WILL PROVIDE TIMELY TECHNICAL SUPPORT IF REQUIRED.

The purpose of the Products is to provide an adequate warning in the event of illegal encroachment in certain area(s); however, the proper installation of the Products will not eliminate, but only reduce, accidents, personal injury, or property loss. You are highly recommended to raise your vigilance and strengthen the safety awareness in daily life.

SURVEILLANCE LAWS VARY BY JURISDICTION. PLEASE CHECK ALL RELEVANT LAWS IN YOUR JURISDICTION BEFORE USING THIS PRODUCT IN ORDER TO ENSURE THAT YOUR USE CONFORMS TO THE APPLICABLE LAWS. YOU FUTHER AGREE THAT THIS PRODUCT IS ONLY FOR CIVIL USE, AND EZVIZ SHALL NOT BE LIABLE IN THE EVENT THAT THIS PRODUCT IS USED FOR ILLEGITIMATE PURPOSES SUCH AS THIRD PARTY RIGHTS INFRINGEMENT, MEDICAL TREATMENT, SAFETY EQUIPMENT, OR OTHER SITUATIONS WHERE THE PRODUCT FAILURE COULD LEAD TO DEATH OR PERSONAL INJURY, OR USE IN A WEAPON OF MASS DESTRUCTION, CHEMICAL AND BIOLOGICAL WEAPON, NUCLEAR EXPLOSION, AND/OR ANY UNSAFE NUCLEAR ENERGY USES OR ANTI-HUMANITY USAGES. YOU SHOULD UNDERTAKE ALL RESPONSIBILITIES FOR LOSSES OR DAMAGES RESULTING FROM THE ABOVE USAGES WHATSOEVER.

IN THE EVENT OF ANY CONFLICTS BETWEEN THE ABOVE AND THE APPLICABLE LAW, THE LATER PREVAILS.

# **Regulatory Information**

### **FCC Information**

FCC compliance: This equipment has been tested and found to comply with the limits for a digital device, pursuant to part 15 of the FCC Rules. These limits are designed to provide reasonable protection against harmful interference when the equipment is operated in a commercial environment. This equipment generates, uses, and can radiate radio frequency energy and, if not installed and used in accordance with the instruction manual, may cause harmful interference to radio communications. Operation of this equipment in a residential area is likely to cause harmful interference in which case the user will be required to correct the interference at his own expense.

### **FCC Conditions**

This device complies with part 15 of the FCC Rules. Operation is subject to the following two conditions:

- 1. This device may not cause harmful interference.
- 2. This device must accept any interference received, including interference that may cause undesired operation.

### **EU Conformity Statement**

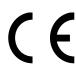

This product and, if applicable, the supplied accessories are marked with "CE" and comply therefore with the applicable harmonized European standards listed under the Radio Equipment Directive 2014/53/EU, the EMC Directive 2014/30/EU, the RoHS Directive 2011/65/EU.

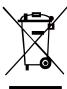

2012/19/EU (WEEE directive): Products marked with this symbol cannot be disposed of as unsorted municipal waste in the European Union. For proper recycling, return this product to your local supplier upon the purchase of equivalent new equipment, or dispose of it at designated collection points. For more information see: <a href="https://www.recyclethis.info">www.recyclethis.info</a>.

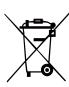

2006/66/EC (battery directive): This product contains a battery that cannot be disposed of as unsorted municipal waste in the European Union. See the product documentation for specific battery information. The battery is marked with this symbol, which may include lettering to indicate cadmium (Cd), lead (Pb), or mercury (Hg). For proper recycling, return the battery to your supplier or to a designated collection point. For more information see: www.recyclethis.info.

### **Industry Canada ICES-003 Compliance**

This device meets the CAN ICES-3 (A)/NMB-3(A) standards requirements.

### CALIFORNIA PROP. 65

### **WARNING**

This product may contain one or more chemicals known to the State of California to cause cancer, or birth defects or other reproductive harm.

### **Preventive and Cautionary Tips**

Before connecting and operating your device, please be advised of the following:

- Ensure unit is installed in a well-ventilated, dust-free environment.
- Unit is designed for indoor use only.
- Keep all liquids away from the device.
- Ensure environmental conditions meet factory specifications.
- Ensure unit is properly secured to a rack or shelf. Major shocks or jolts to the unit as a result of dropping it may cause damage to the sensitive electronics within the unit.
- Use the device in conjunction with an uninterruptible power supply (UPS) if possible.
- Power down the unit before connecting and disconnecting accessories and peripherals.
- Use only a factory recommended HDD for this device.
- Improper use or replacement of the battery may result in explosion hazard. Replace with the same or
  equivalent type only. Dispose of used batteries according to the instructions provided by the
  manufacturer.

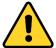

### **USE A STRONG PASSWORD**

For your privacy, we strongly recommend changing the password to something of your own choosing (using a minimum of 8 characters, including uppercase letters, lowercase letters, numbers, and special characters) in order to increase the security of your product.

Proper configuration of all passwords and other security settings is the responsibility of the installer and/or end-user.

### **Trademarks and Registered Trademarks**

• Windows and the Windows mark are trademarks or registered trademarks of Microsoft Corporation in the United States and/or other countries.

| 1.       | Getting Started                            | 7  |
|----------|--------------------------------------------|----|
|          | Knowing Your Devices                       | 7  |
|          | Battery Installation                       | 7  |
|          | Powering Up Base Station                   | 7  |
|          | Wired Connection                           | 8  |
|          | Wi-Fi Connection                           | 8  |
|          | Wireless Relay Gateway Setup               | 9  |
|          | LED Status                                 | 10 |
|          | Sync Your Cameras with the Base Station    | 11 |
| 2.       | . Using EZVIZ App                          | 11 |
|          | Downloading EZVIZ APP                      | 11 |
|          | Adding to EZVIZ APP                        | 12 |
| 3.       | . Cameras Mounting                         | 12 |
|          | Mounting or Placing Your Cameras           | 12 |
|          | Choosing a Good Videoing Position          | 12 |
| 4.       | Firmware Update                            | 13 |
|          | Update via Browser                         | 13 |
|          | Update via APP                             | 14 |
| 5.       | . Viewing Your Video                       | 15 |
|          | Viewing the Live Video                     | 15 |
|          | Viewing the History Video (Playback)       | 15 |
|          | Zooming the Video                          | 16 |
|          | Recording Video Clips or Taking a Snapshot | 16 |
|          | Audio Recording                            | 16 |
|          | Image Encryption                           | 17 |
|          | Alarm Notification                         | 17 |
|          | Reading the Alarm Message                  | 20 |
|          | Deleting the Alarm Message                 | 20 |
|          | ClaudPlau                                  |    |
| 6.       | . CloudPlay                                | 21 |
| 6.<br>7. |                                            |    |

| Configuring the Wi-Fi from Your W2S | 22 |
|-------------------------------------|----|
| W2S Wi-Fi Name & Password           | 23 |
| Uplink/Local Network Settings       | 23 |
| System Settings                     | 23 |

# 1. Getting Started

# **Knowing Your Devices**

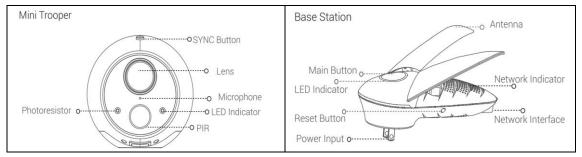

### Note:

For details, please refer to the *Mini Trooper Quick Start Guide*.

# **Battery Installation**

# Steps:

1. Unlock the battery cover by pushing the battery chamber latch.

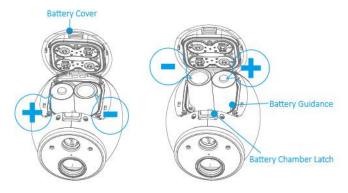

- 2. Gently pull the battery cover back to open the compartment.
- 3. Insert the four batteries by following the battery guidance
- 4. Close the battery cover.

# **Powering Up Base Station**

Plug the Base Station into the power outlet.

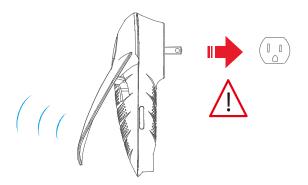

### Note:

The LED indicator will turn green, followed by light blue and then solid blue. The device will turn on within 2 minutes. Once the LED indicator on the Base Station is a solid blue, it is ready for the next step.

# **Wired Connection**

Connect Base Station to Internet via Ethernet Cable

# Steps:

1. Connect the base station to your Wi-Fi router by inserting the Ethernet cable into the bottom of the Base Station as shown below.

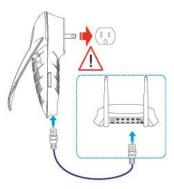

2. Go to *Sync Your Cameras with the Base Station*. The Base Station LED indicator will display steady green.

# **Wi-Fi Connection**

Connect Base Station to Internet via Wi-Fi.

### Steps:

- Note Serial Number and Verification Code.
   Write down the serial number and verification code located on the base station.
- 2. Connect to the base station Wi-Fi.

### Note:

- In your mobile device, look for the Wi-Fi Network named "ezviz\_xxxxxx" (xxxxxx stands for the six digit combination after "ezviz\_")
- Once you choose the "ezviz\_xxxxxx" network, enter the Wi-Fi password which is the last four digits of the Serial Number and the Verification Code (listed on the device label).

• If the wizard does not pop up, enter the IP address (192.168.7.1) in your Web browser in the mobile devices or PC.

# **Wireless Relay Gateway Setup**

# **Before You Start:**

Make sure to connect the base station to your local Wi-Fi network.

# Steps:

- 1. Enter the IP address **192.168.7.1** in your Web browser in the mobile devices or PC.
- 2. In your mobile device press **Start** or **Enable**.

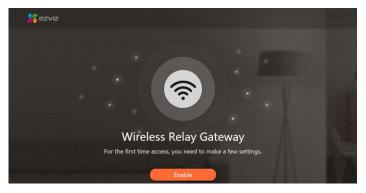

3. Adjust antenna on the base station. Once that is complete, click the "Antenna adjusted" button.

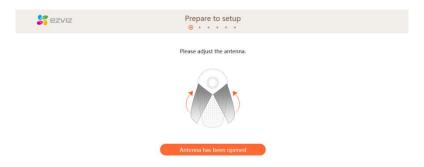

4. Follow the prompt to create a login password for the base station.

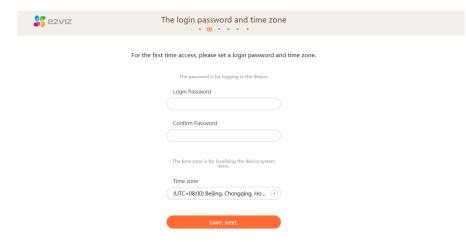

- 5. Choose your preferred Time Zone and select Daylight Savings Time (DST) On or Off.
- 6. Choose the "Wi-Fi Relay Internet Access" option as your connection mode.

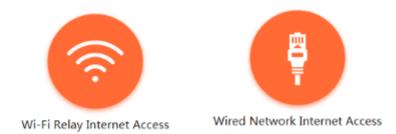

7. Search for and choose your local Wi-Fi network and enter your Wi-Fi password. Press **Connect to Network**.

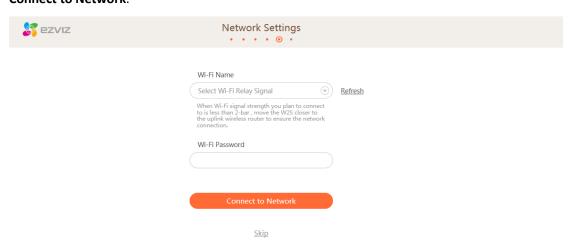

8. Check your Base Station Wi-Fi settings.

# Note:

You can change you Base Station Wi-Fi Name and Password to your own preference.

9. Press the **Save** to save Wi-Fi settings.

### Note:

The LED indicator on the Base Station will become from blue to steady green when Internet is connected successfully.

# **LED Status**

# Camera

Steady Red: The camera is starting.

Fast-Flashing Red: The synchronization failed.

Slow-Flashing Blue: The camera is starting to synchronize or the device is updating.

Fast-Flashing Blue: The synchronization is complete.

**Base Station** 

Steady Green: The system works properly.

Flashing Red: Exception occured.

**Steady Blue**: Device is not connected to internet.

Flashing Blue: Memory card is formatting or device starting synchronization with Mini Trooper.

# **Sync Your Cameras with the Base Station**

# **Before You Start:**

Make sure the camera is within 2' to 3' (0.6 m to 1 m) of the base station. The synchronization process takes about 2 minutes.

# Steps:

1. Tap the Main Button on the Base Station. The circular LED indicator flashes Blue.

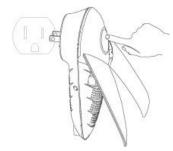

2. Press and hold the Sync button on the camera for 6 seconds. The LED indicator will slowly flash blue. When flashing blue becomes more rapid and then stops, sync is confirmed.

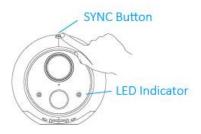

### Note:

During the 2-minute Sync Mode, you can sync up to 6 Mini Trooper cameras to the Base Station at the same time.

# 2. Using EZVIZ App

# **Downloading EZVIZ APP**

- 1. Connect your mobile device to Wi-Fi.
- 2. Search for **EZVIZ** in the App Store/Google Play™ from your mobile device.
- 3. Download and launch the App.
- 4. Create an EZVIZ user account.
- 5. Log in.

# **Adding to EZVIZ APP**

### Steps:

- 1. When logged into your account on the EZVIZ App, Tap the "+" on the top right of your Home page to Scan the QR Code.
- 2. Scan the QR Code on base station located on the device label, or manually enter the Serial Number.
- 3. Enter the base station verification code (i.e. password) from the device label and click "OK."
- 4. Tap **Add** to finish setup. This will take approximately 1 minute.
- 5. Tap **View Camera** to start using and viewing your Mini Trooper(s) in the mobile app.

# 3. Cameras Mounting

# **Mounting or Placing Your Cameras**

### Steps:

1. Pick a clean and flat surface, indoors or outdoors.

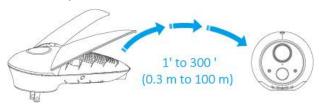

### Note:

Camera range is up to 300 feet (100 m) from the Base Station (range could decrease based on environmental factors).

- 2. Secure the magnetic mount with the enclosed screw.
- 3. Mount the camera to the metallic mount or attach it directly to a metallic surface.

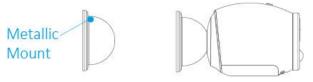

# **Choosing a Good Videoing Position**

Place your camera in a good position with a clear and unblocked view.

- Your camera provides a 101-degree viewing angel. Position your cameras to make sure the scene you want to video is in the cameras' field of view.
- Your camera motion sensor is far more sensitive to side-to-side movement across their field of view. The best area for motion detection is 5 feet to 15 feet (1.5 to 5 meters) from the camera position.

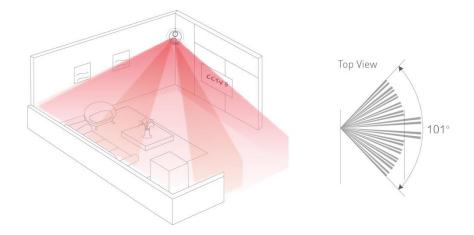

### Note:

You can place your camera of 300 feet from the base station.

For the best detection result, make sure the motion path you desired to record does not directly head or opposite to the cameras. To be more specific, if you want to detect the motion near a door, position the camera to the side of the door rather than directly above or opposite it.

# 4. Firmware Update

# **Update via Browser**

- 1. Input the IP address (192.168.7.1) in your Web browser or mobile device.
- 2. Log in and go to Network Settings > System Settings > System Upgrade

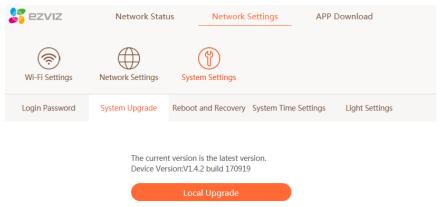

# **Update via APP**

If new version is available, • will appear on the **Home** page.

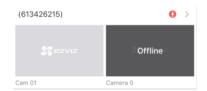

# Steps:

1. Tap • to enter the page bellow.

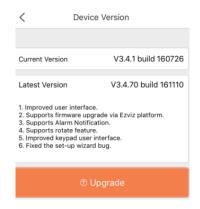

2. Read the description and tap to upgrade

Or tap  $\begin{cases} \begin{cases} \begin{$ 

3. Tap **Upgrade Now** to complete the process.

# 5. Viewing Your Video

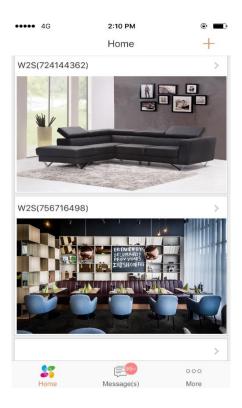

# **Viewing the Live Video**

# Steps:

- 1. Tap the EZVIZ icon installed in your mobile device.
- 2. Tap the image under the Mini Trooper model to enter the live view interface.
- 3. Tap to play the live view.

# **Viewing the History Video (Playback)**

- 1. Tap the EZVIZ icon .
- 2. Tap the image under the Mini Trooper model to enter the live view interface.
- 3. Tap Video History to view the history video.
- 4. Select the time for the history video.

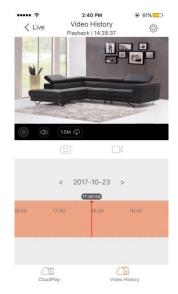

# **Zooming the Video**

# Steps:

- 1. Tap the EZVIZ icon 🥰.
- 2. Tap the added device to enter the live view interface.
- 3. Tap to zoom.

# **Recording Video Clips or Taking a Snapshot**

# Steps:

- 1. Tap the EZVIZ icon 🥰.
- 2. Tap the added device to enter the live view interface.
- 3. Tap or to record the video or take a snapshot.
- 4. Go to **More** > **My Album** to view the recorded video or picture.

| ,      |                          |  |
|--------|--------------------------|--|
|        | Tap to save.             |  |
| &<br>& | Tap to play (for video). |  |
| 8      | Tap to share.            |  |
| ш      | Tap to delete.           |  |

# **Audio Recording**

Turn on Audio to collect audio information during videoing.

1. Go to W2S interface and tap 🔅 .

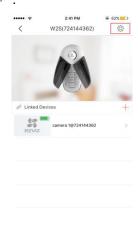

2. Turn on

# **Image Encryption**

Turn on **Image Encryption** to encrypt your video for better protection.

The default password is the device verification code.

# Steps:

1. Go to W2S interface and tap  $\ ^{\diamondsuit}$  .

Image Encryption

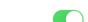

2. Turn on

### Note:

Tap Change Password to change the default password.

# **Alarm Notification**

# Purpose:

You can configure the alarm notifications in Alarm Notification interface. The device will push the alarm notification to your phone. You can also read and delete the alarm notifications in the **Message** interface.

# Steps:

1. Tap the device name in the **Home** interface to enter the Settings interface if there is only one channel under the device.

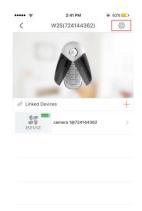

- 2. Tap **Alarm Notification** to enter the Alarm Notification interface.
- 3. Tap the icon to enable Alarm Notification.

You can also

- 1. Tap the icon on the right of Notification Schedule to enable the Notification Schedule.
- 2. Tap **Notification Schedule** to enter the Notification Schedule interface.

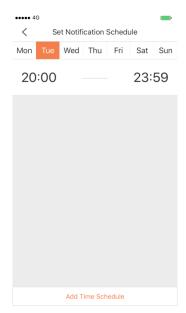

- 3. Tap the period to enter the **Edit Time Segment** interface.
- 4. Tap Add Time Schedule.
- Tap Start Time and End Time to set the period.
   Or, tap Repeat and select the day you want to repeat.

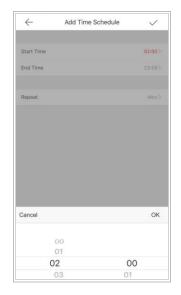

6. Tap the icon  $\leftarrow$  to go back to the Notification Schedule interface and tap the icon  $\checkmark$  to confirm the settings.

You can also slide the target item from right to left in the Notification Schedule interface to display the delete button. And tap **Delete** to delete the schedule.

Or slide the item from left to right to hide the delete button.

Or tap the schedule to enter the Notification Schedule interface to edit the schedule.

### You can

- 1. Tap **Start Time** or **End Time** to edit the start time and the end time.
- 2. Tap the icon to go back to the Notification Schedule interface and tap the icon to confirm the settings.

### Note:

If enable Alarm Notification, the device will push the alarm messages according to configured notification schedule. For details about setting event (except for the video intercom device), see the device user manual.

You can tap Motion Detection Sensitivity to choose the sensitivity level.

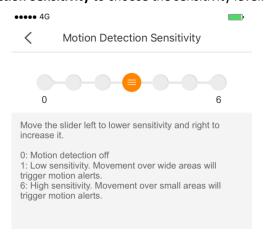

You can tap **Select Sound Mode** to choose the sound mode.

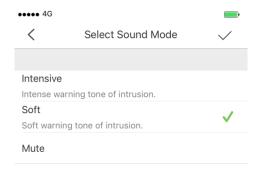

# **Reading the Alarm Message**

# Steps:

1. Tap the icon Message(s) to enter the Message(s) interface.

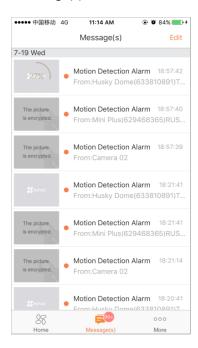

2. Tap the unread messages to view the message.

Or

- 1. Tap **Edit** at the upper-right corner of the interface.
- 2. Tap Mark All as Read to mark all unread messages as read.

# Notes:

- The message with an orange point is the unread message.
- The calling messages of the video intercom device cannot be displayed in the Messages interface.

# **Deleting the Alarm Message**

- 1. Tap the icon Message(s) to enter the Message(s) interface.
- 2. Tap **Edit** at the upper-right corner of the interface.
- 3. Select multiple messages or tap Select All.
- 4. Tap **Delete** to the selected messages.

Or tap Cancel to cancel the operation.

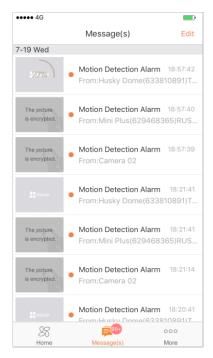

# 6. CloudPlay

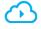

# Purpose:

CloudPlay is secure cloud storage that will record any footage when the cloud camera senses motion. EZVIZ uses multilayer encryption to transmit data securely, safeguard the data integrity, and protect it from unauthorized access. Cloud storage and local storage can co-exist; EZVIZ automatically duplicates the recording in both places. Having multiple backups minimizes the data loss when local storage fails or the network connection drops. Access the video history anywhere with an internet connection from your mobile devices. Enjoy a free one month cloud storage trial with 7 day playback for each purchase of EZVIZ cloud cameras.

Tap CloudPlay Subscriptions to start.

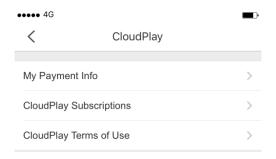

# 7. Using SD Card

If you want to store your videos in the SD card, you should follow the steps bellow.

# Steps:

1. Insert SD Card to the W2S.

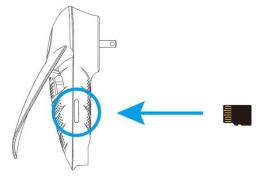

- 2. In the EZVIZ app, tap the **Storage Status** in the Device **Settings** interface to check the SD card status
- If the memory card status displays as Uninitialized, tap to initialize it.
   The status will then change to Normal and it can store videos and/or pictures

# 8. Configuring the Wi-Fi from Your W2S

- 1. Power on the W2S.
- 2. Connect your mobile device (phone/pad/PC) to the Wi-Fi from W2S.
- 3. Input the IP address (192.168.7.1) in your Web browser.

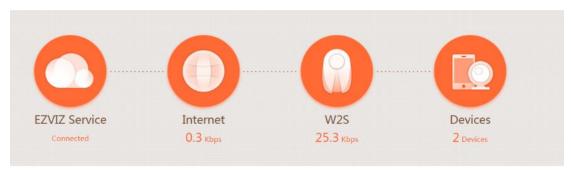

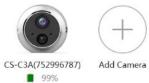

### Note:

For the first time access: please refer to Wireless Relay Gateway Setup.

# W2S Wi-Fi Name & Password

Go to **Network Settings** > **Wi-Fi Settings** to set.

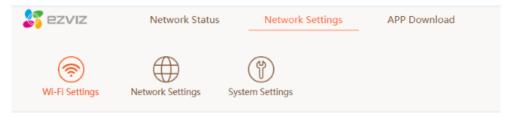

# **Uplink/Local Network Settings**

Go to Network Settings > Uplink Network Settings/Local Network to set.

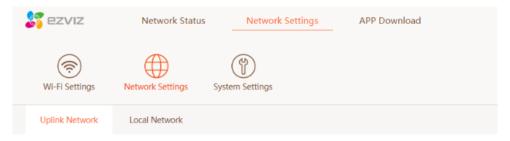

# **System Settings**

For Login password, system upgrade, reboot and recovery, system time settings and W2S light setting, please go to **Network Settings** > **System Settings**.

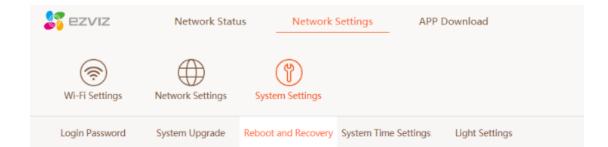

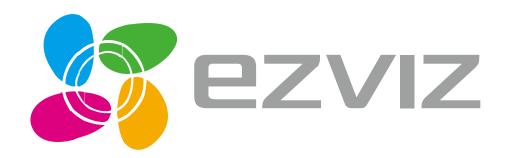